# Automatická aktualizácia aplikácie Multicash

(Verzia 4.0, 19.10.2015)

## Obsah

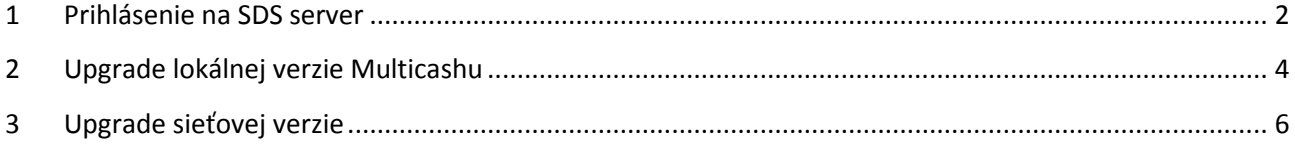

## <span id="page-1-0"></span>**1 Prihlásenie na SDS server**

1. Prihláste sa do Multicashu a choďte do záložky "Automatická aktualizácia", podľa postupu na obrázku:

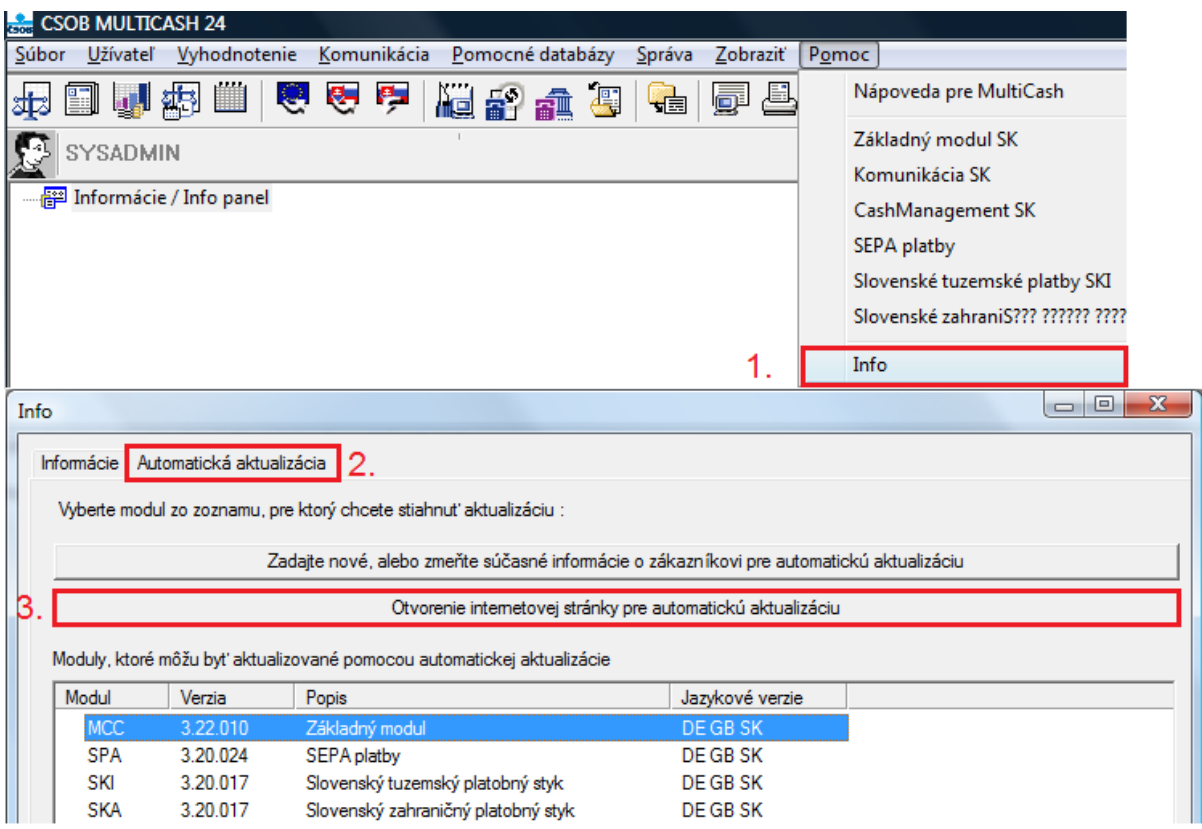

2. Otvorí sa prihlasovacia stránka SDS servera:

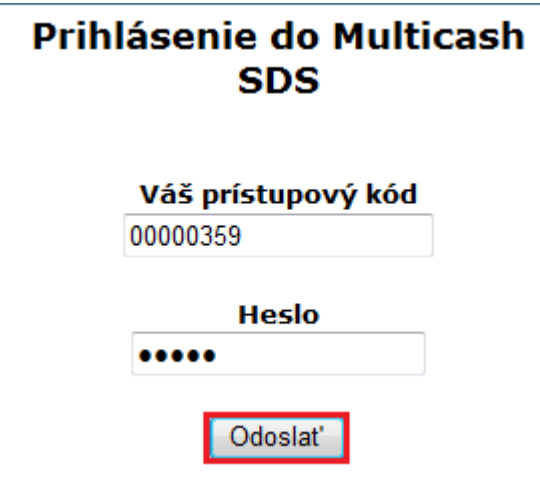

3. Po prihlásení sa zobrazí stránka s aktualizáciami:

# **MULTICASH SOFTWARE DISTRIBUTION SYSTEM**

0850 111 133 (zo Slovenska), +421 2 5966 8390 (zo zahraničia)

Odhlásenie | Heslo | Užívate¾ské dáta | Užívate¾ské info | Stiahnutie

## **Stighnutie**

### **Moduly**

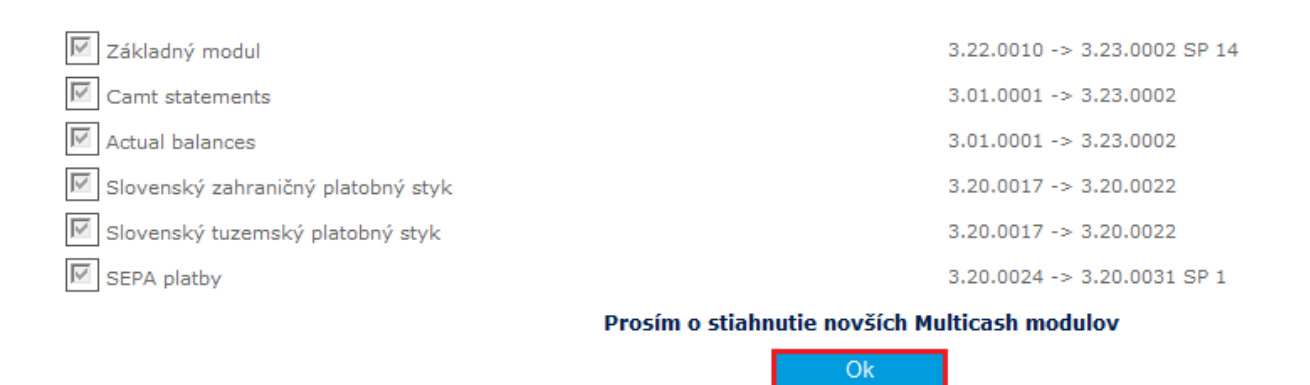

#### **Poznámka:**

V prípade, ak sa Vám na stránke zobrazí hláška: *"Nové verzie nie sú k dispozícii"*, dôvodom môže byť:

- a) Už máte aktuálnu verziu Multicashu, prípadne modulov
- b) V Multicashi máte nainštalované "neslovenské" moduly (napr. Český tuzemský platobný styk), v tom prípade Vám aktualizačný server nič neponúkne na stiahnutie a upgrade je možný iba prostredníctvom servisného zásahu technika Multicashu.

**V prípade, že nemáte k dispozícii na stiahnutie modul Sepa platieb alebo Camt statements (XML výpisy) a zároveň neplatia body a) a b), prípadne ste vykonali novú registráciu na SDS server, kontaktujte Helpdesk elektronického bankovníctva ČSOB: 0850 111 133 zo Slovenska alebo +421 2 5966 8390 mimo SR, ktorý zabezpečí správne nastavenie na bankovej strane.**

V prípade ak už máte nainštalovaný základný modul vo verzii 3.23.002 a zároveň SEPA modul vo verzii 3.20.030 aktualizácia týchto modulov nie je nevyhnutná.

4. Aktualizačný balíček si stiahnete a uložíte kliknutím na "OK". Stiahne sa spustiteľný súbor s koncovkou ".exe".

V prípade akýchkoľvek nejasností alebo chybových hlášok, kontaktujte Helpdesk elektronického bankovníctva ČSOB: 0850 111 133 zo Slovenska alebo +421 2 5966 8390 mimo SR.

## <span id="page-3-0"></span>**2 Upgrade lokálnej verzie Multicashu**

Dôrazne odporúčame uskutočniť upgrade programu Multicash najneskôr do 24hodín po stiahnutí Aktualizačného balíčka.

**Upgrade by mal vykonávať Váš technik s administrátorskými právami poverený správou Vašich aplikácií**. Pri upgrade je nutné dodržať nasledovné kroky:

1. Lokálna verzia je inštalovaná lokálne na Vašom počítači. To, že máte lokálnu verziu si môžete overiť v Multicashi, cez "Pomoc-Info", ak cesta zobrazená v spodnej časti okna:

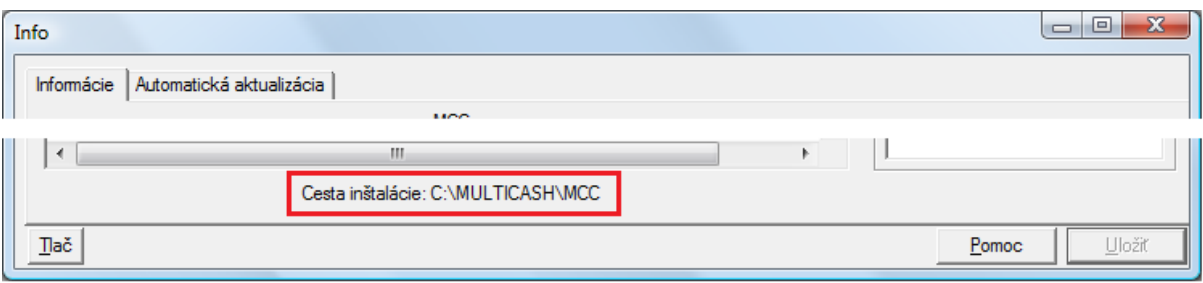

odkazuje na **lokálny priečinok**, tak máte lokálnu verziu.

2. Pred upgradom ukončite Váš Multicash a ukončite aj databázovú službu, ktorá je spustená v pravom doľnom rohu v lište System tray:

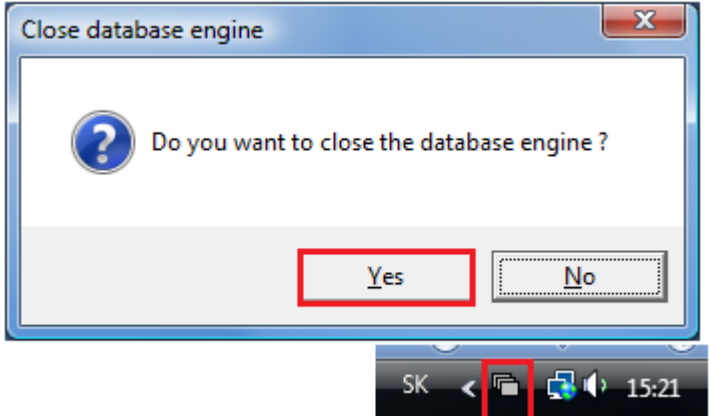

ukončíte ju, keď na ňu kliknete **pravým** tlačidlom myši a dáte **ukončiť**.

**3. Pred upgradom vykonajte zálohu všetkých Multicashov, ktoré máte k dispozícii. Za prípadnú stratu dát, z dôvodu nesprávneho postupu, nemôžeme niesť žiadnu zodpovednosť. Záloha sa vykonáva kopírovaním celého adresára Multicashu na iné úložisko.**

4. Následne môžete spustiť aktualizačný balíček, ktorý ste si stiahli podľa postupu v prvej kapitole.

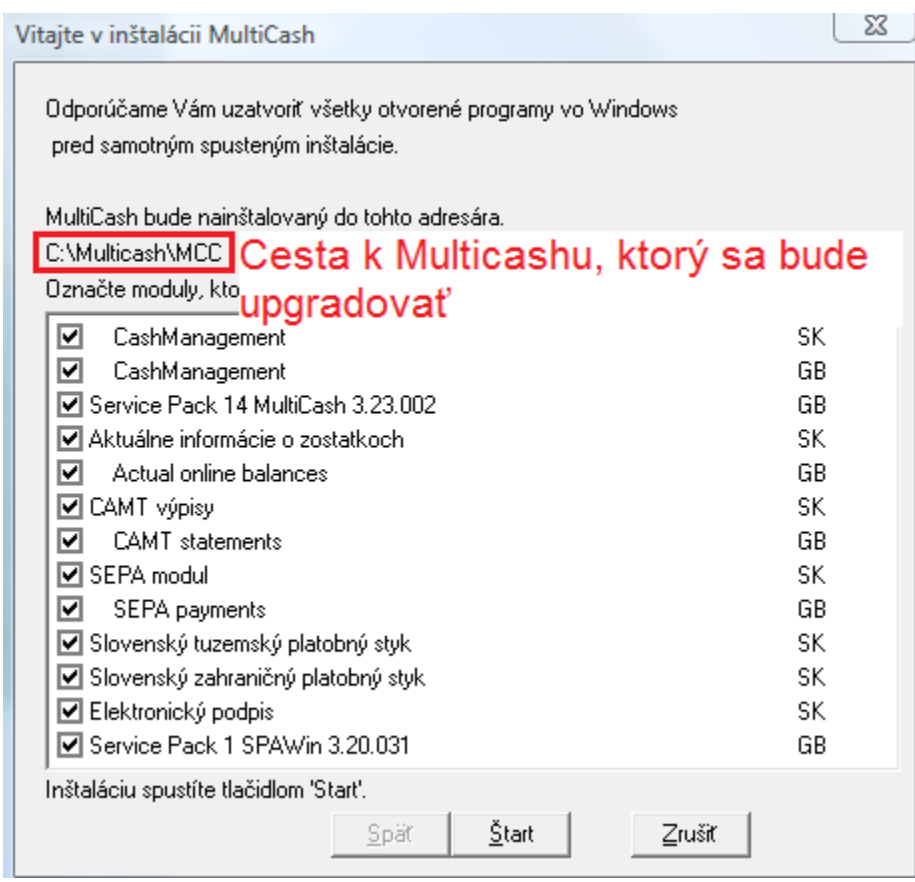

Pred spustením Upgradu tlačidlom "Štart" si overte, že vyznačená cesta smeruje do správneho Multicash adresára.

5. Ak upgrade prebehol korektne, zobrazí sa nasledovné okno:

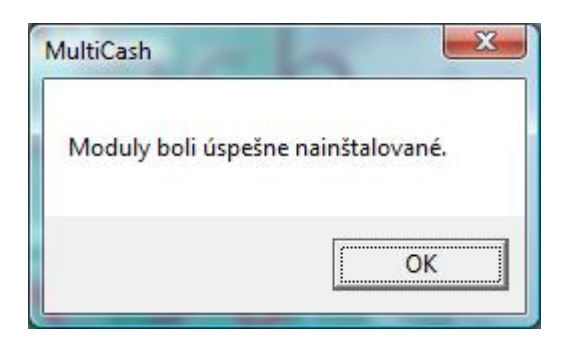

6. Multicash následne môžete spustiť klasickým spôsobom ako ste zvyknutý. Po spustení prebehnú aktualizačné procesy, po ktorých sa môžete prihlásiť.

V prípade akýchkoľvek nejasností, chybových hlášok počas upgrade alebo v prípade požiadaviek o nastavenie nových modulov, kontaktujte Helpdesk elektronického bankovníctva ČSOB: 0850 111 133 zo Slovenska alebo +421 2 5966 8390 mimo SR.

## <span id="page-5-0"></span>**3 Upgrade sieťovej verzie**

Dôrazne odporúčame uskutočniť upgrade program Multicash najneskôr do 24hodín po stiahnutí Aktualizačného balíčka.

**Upgrade by mal vykonávať Váš technik s administrátorskými právami poverený správou Vašich aplikácií.** Pri upgrade je nutné dodržať nasledovné kroky:

1. Sieťová verzia je inštalovaná sieťovo na Vašom serveri. To, že máte sieťovú verziu si môžete overiť v Multicashi, cez "Pomoc-Info", ak cesta zobrazená v spodnej časti okna:

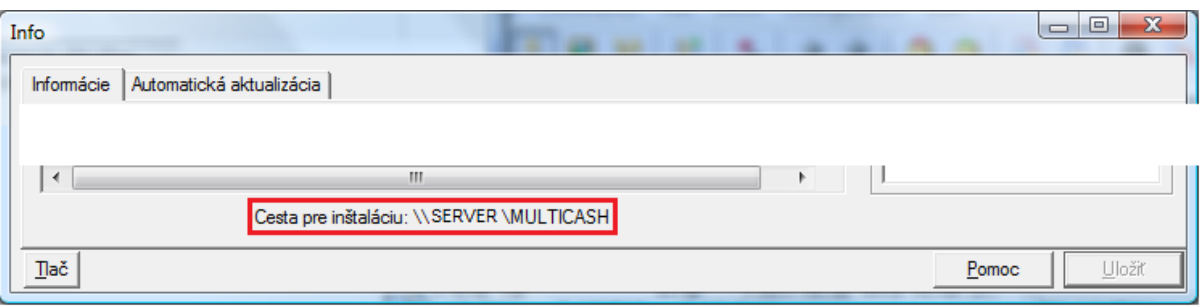

odkazuje na priečinok mimo Vášho počítača, tak máte pravdepodobne sieťovú verziu.

2. Pred upgradom ukončite Multicash na všetkých počítačoch, a následne ukončite aj databázovú službu na serveri, kde je spustená (pravdepodobne to bude na serveri kam odkazuje cesta pre inštaláciu, uvedená na obrázku vyššie).

Databázovú službu Multicashu nájdete medzi spustenými službami a môže byť nazvaná ako "Omikron databáza"alebo "Multicash-datenbank" prípadne "Omikron datenbank".

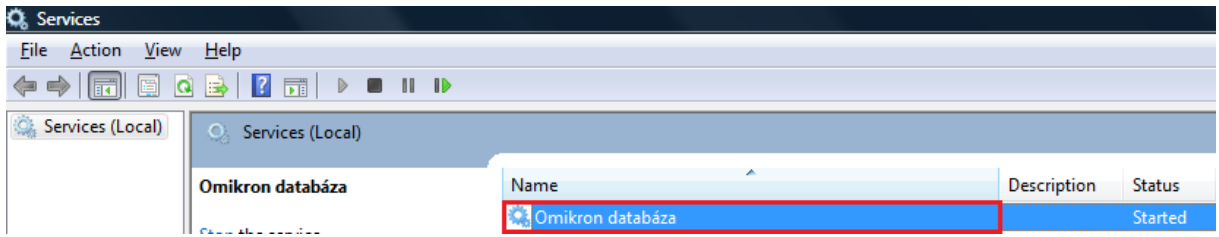

#### **Pozor:**

Pred ukončením služby si overte, či nie sú na databázovú službu naviazané aj iné inštalácie Multicashu. Službu zastavujte iba vtedy, ak ste si istý, že sú všetky Multicashe ukončené. Pre tento účel môžete využiť pomôcku zbmon.exe, ktorá je uložená v adresári Multicashu v ceste \MCCWIN\PRG.

**3. Pred upgradom vykonajte zálohu všetkých Multicashov, ktoré máte k dispozícii. Za prípadnú stratu dát, z dôvodu nesprávneho postupu, nemôžeme niesť žiadnu zodpovednosť. Záloha sa vykonáva kopírovaním celého adresára Multicashu na iné úložisko.**

<span id="page-6-0"></span>4. Následne je nutné odinštalovať súčasnú databázovú službu. Službu bude po upgrade Multicashu nutné opäť nainštalovať, preto si opíšte užívateľa, pod ktorým je Vaša databázová služba v súčasnosti spúšťaná:

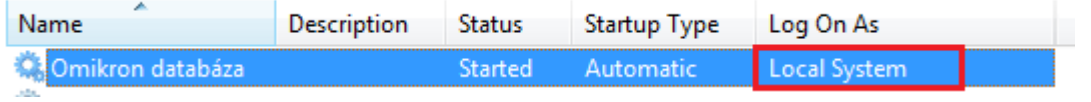

Po znovunainštalovaní služby (bod 9) bude nutné užívateľa nastaviť na pôvodnú hodnotu. V prípade, ak sa služba spúšťa pod iným užívateľom ako "Local System" musíte vedieť jeho heslo.

#### 5. V adresári Multicashu spustite "setup.exe":

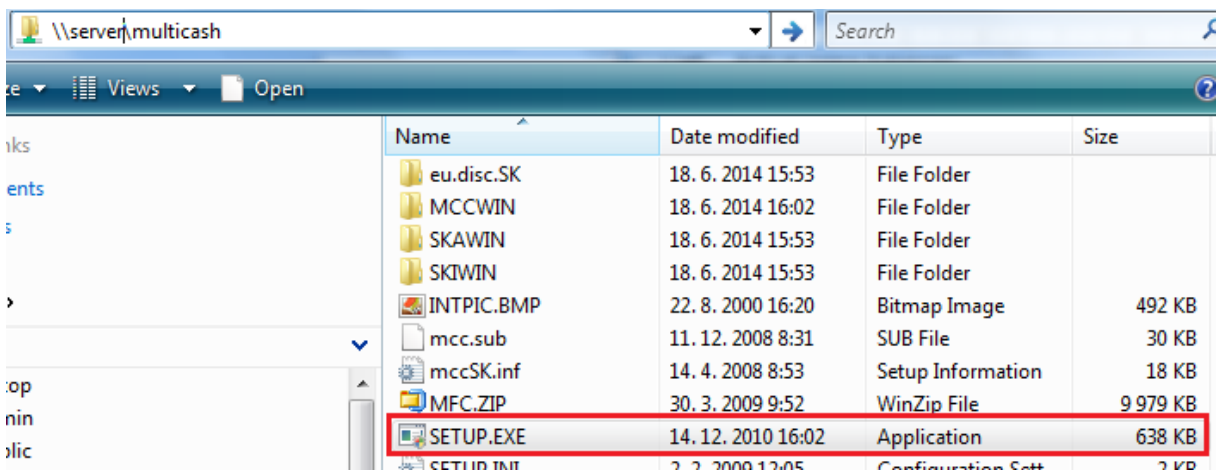

6. Vyberte tretiu možnosť a dokončite odinštalovanie služby:

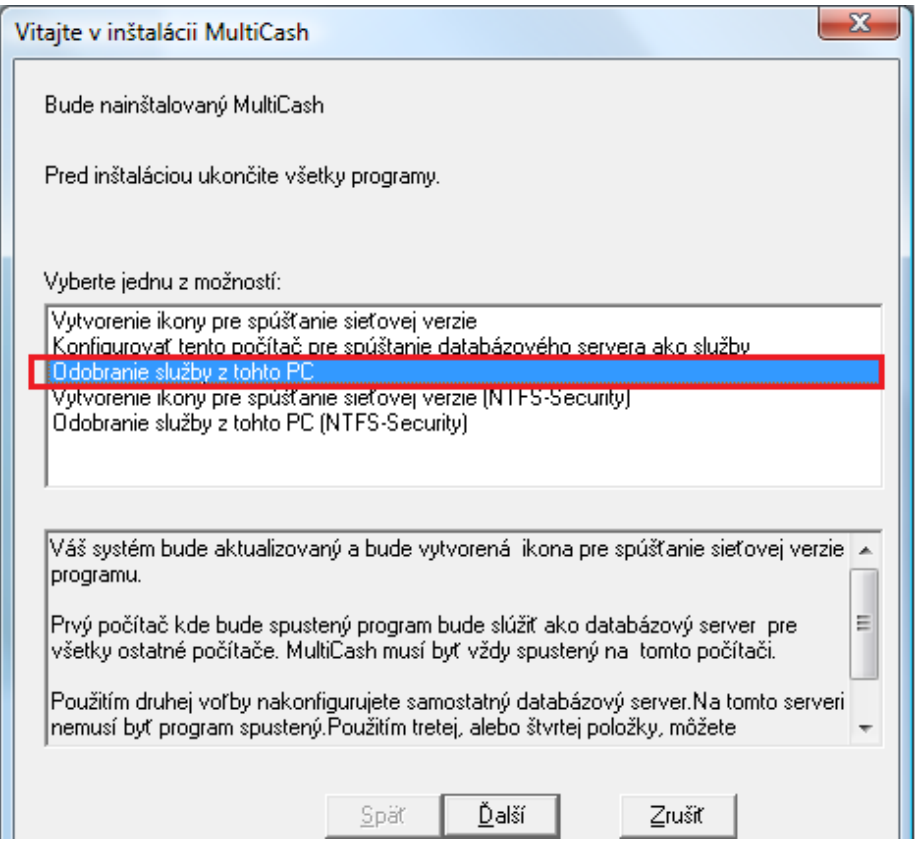

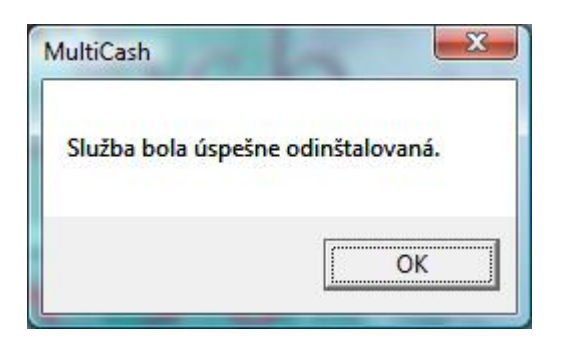

7. Následne môžete spustiť aktualizačný balíček, ktorý ste si stiahli podľa postupu v prvej kapitole. Odporúčame ho spúšťať na server, kde je multicash umiestnený.

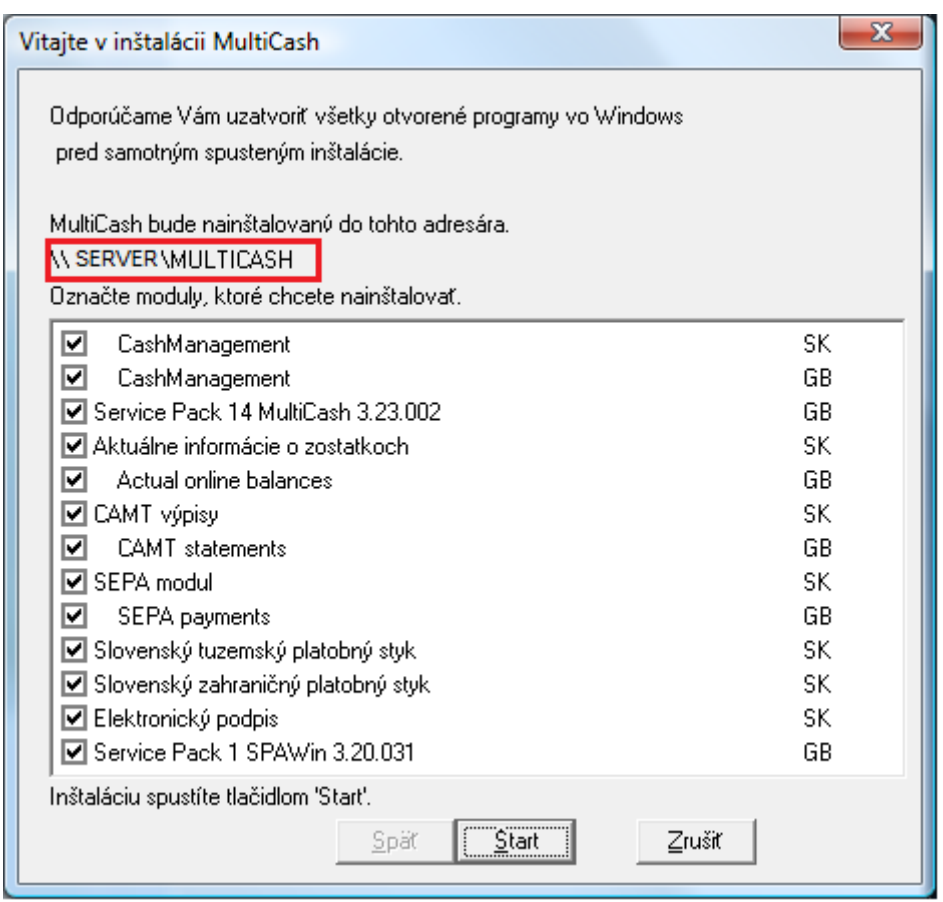

Pred spustením Upgradu tlačidlom "Štart" si overte, že vyznačená cesta smeruje do správneho Multicash adresára.

8. Ak upgrade prebehol korektne, zobrazí sa okno:

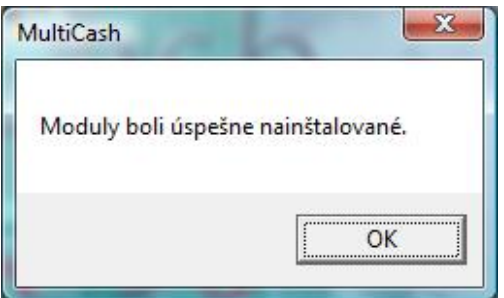

9. Následne opäť spustite "setup.exe" (ako v bode 5.) a znova nainštalujte Databázovú službu, vybraním druhej možnosti:

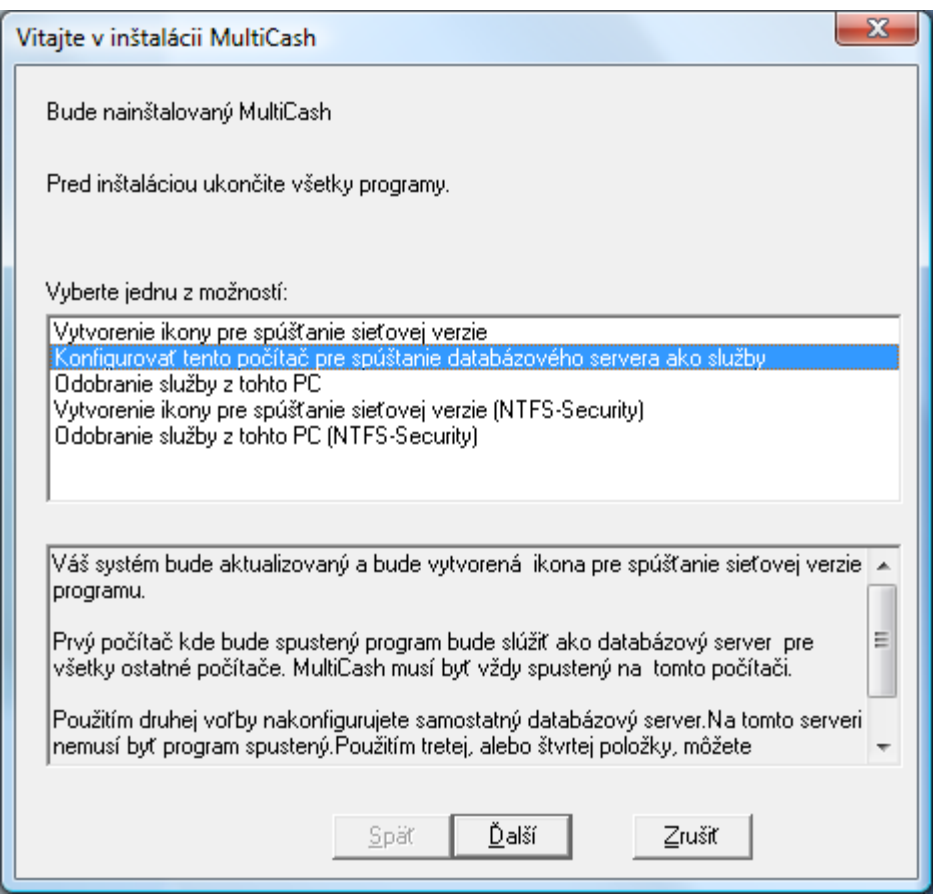

Dokončite inštaláciu služby.

- 10. Následne otvorte novo vytvorenú službu v okne "Služby" a nastavte, aby sa spúšťala pod užívateľom, ktorého ste si opísali v kroku [4.](#page-6-0) a spustite službu.
- 11. Nakoniec vytvorte ikony na počítačoch, na ktorých sa spúšťa sieťová verzia Multicashu. Na konkrétnom PC najskôr otvorte sieťový adresár inštalácie Multicash a spusťte "setup.exe" (ako v bode 5.)

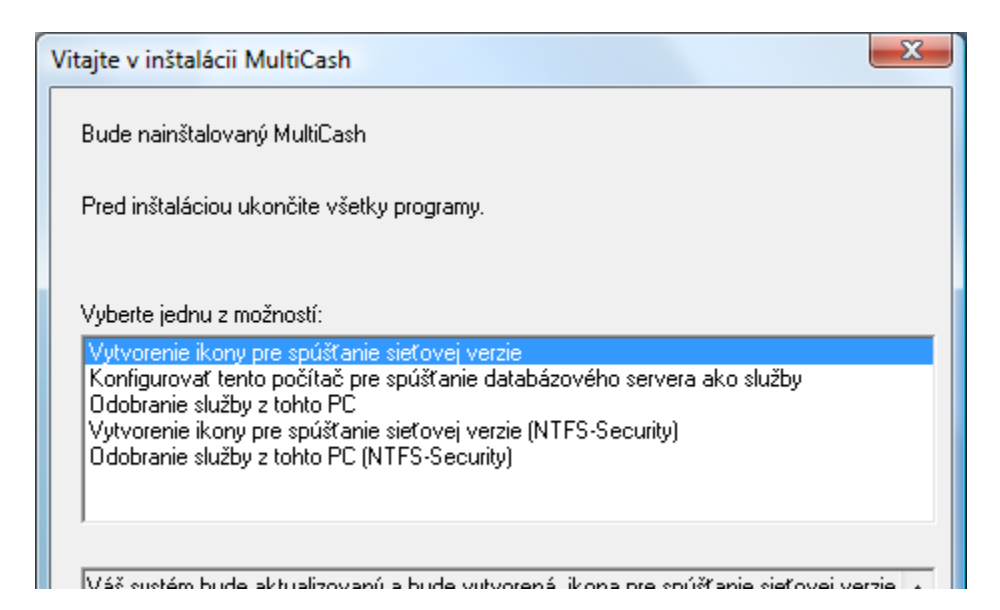

12. Multicash následne môžete spustiť klasickým spôsobom ako ste zvyknutý. Po spustení prebehnú aktualizačné procesy, po ktorých sa môžete prihlásiť.

V prípade akýchkoľvek nejasností, chybových hlášok počas upgrade alebo v prípade požiadaviek o nastavenie nových modulov, kontaktujte Helpdesk elektronického bankovníctva ČSOB: 0850 111 133 zo Slovenska alebo +421 2 5966 8390 mimo SR.